## **Instructions For Resetting Your Password**

- **1) Click** on the following link <https://apps1.mo.gov/mwbcert>
- **2)** Click on the **Forgot password** link.

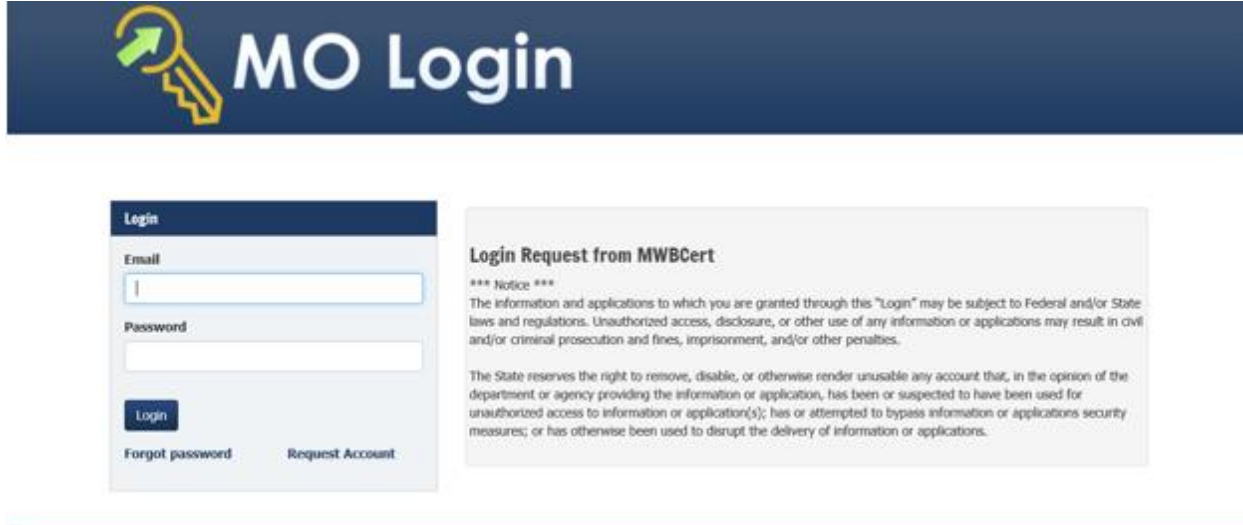

**3)** Enter the email address that was used to establish the account to request a code and click the **send the code** button. A code, which is the temporary password for an hour, will be sent to the entered email address.

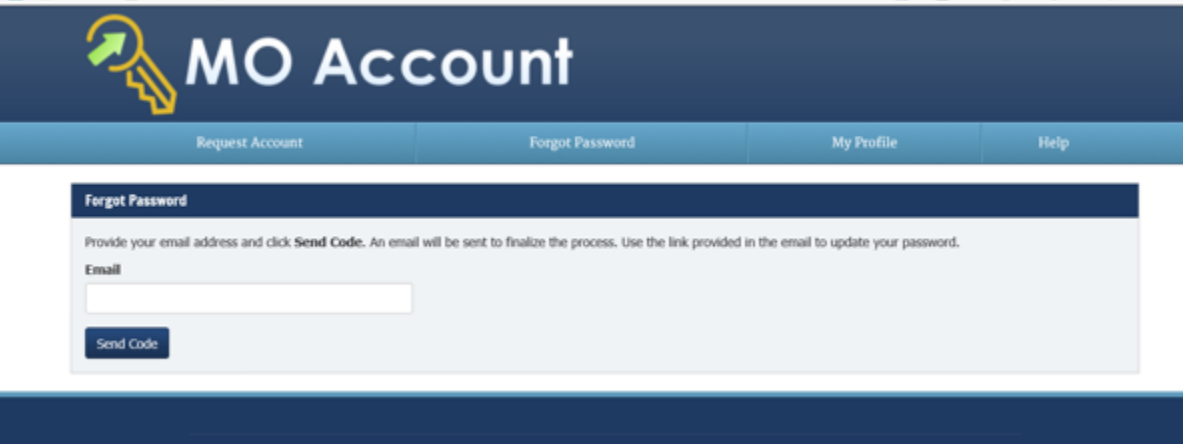

- **4)** Follow the instructions provided in the email received with the code. You will have the option to **create a new password** and will need to re-enter the new password to confirm. Additional information on the acceptable password format can be found by clicking the **Show Help** button.
- **5)** Once the new password has been accepted, log in with the new password by **clicking on** the following link <https://apps1.mo.gov/mwbcert>
- **6)** The new password is **active for 60 days** from the day you create it. If you need to log into your account after the 60 days, you will need to create a new password, as a security measure, by following the previous steps listed above.

## **Instructions For Resetting Your Password**

From: SelfRegistration@oa.mo.gov <SelfRegistration@oa.mo.gov> Sent: Friday, July 21, 2023 9:09 AM To: nrpenn@msn.com <nrpenn@msn.com> Subject: State of Missouri Account Help

To change your account password for your State of Missouri user account please copy and paste the following link into your browser. https://apps1.mo.gov/MoAccount/UpdatePassword.aspx

Use the confirmation code 45af8ac5f603

This code expires in one hour.

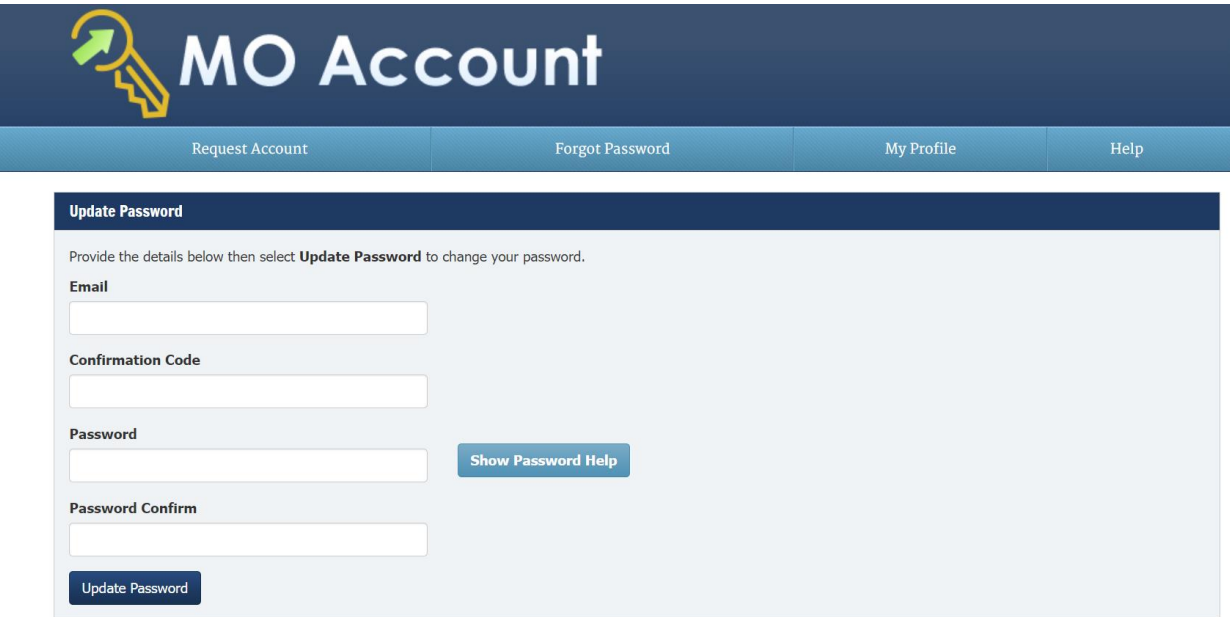